### **Oracle® Universal Content Management**

Security Providers コンポーネント管理ガイド 10*g* リリース 3 部品番号 **: B51299-01**

2008 年 10 月

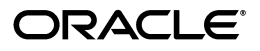

Oracle Universal Content Management Security Providers コンポーネント管理ガイド , 10*g* リリース 3

部品番号 : B51299-01

原本名 : Oracle Universal Content Management Security Providers Component Administration Guide, Version 10*g*R3

Copyright © 2008, Oracle. All rights reserved.

#### 制限付権利の説明

このプログラム(ソフトウェアおよびドキュメントを含む)には、オラクル社およびその関連会社に所有権 のある情報が含まれています。ここでログラムの使用または開示は、オラクル社およびその関連会社との契 約に記された制約条件に従うものとします。著作権、特許権およびその他の知的財産権と工業所有権に関す る法律により保護されています。独立して作成された他のソフトウェアとの互換性を得るために必要な場 合、もしくは法律によって規定される場合を除き、このプログラムのリバース・エンジニアリング、逆アセ ンブル、逆コンパイル等は禁止されています。

このドキュメントの情報は、予告なしに変更される場合があります。オラクル社およびその関連会社は、こ のドキュメントに誤りが無いことの保証は致し兼ねます。これらのプログラムのライセンス契約で許諾され ている場合を除き、プログラムを形式、手段(電子的または機械的)、目的に関係なく、複製または転用す ることはできません。

このプログラムが米国政府機関、もしくは米国政府機関に代わってこのプログラムをライセンスまたは使用 する者に提供される場合は、次の注意が適用されます。

#### U.S. GOVERNMENT RIGHTS

Programs, software, databases, and related documentation and technical data delivered to U.S. Government customers are "commercial computer software" or "commercial technical data" pursuant to the applicable Federal Acquisition Regulation and agency-specific supplemental regulations. As such, use, duplication, disclosure, modification, and adaptation of the Programs, including documentation and technical data, shall be subject to the licensing restrictions set forth in the applicable Oracle license agreement, and, to the extent applicable, the additional rights set forth in FAR 52.227-19, Commercial Computer Software--Restricted Rights (June 1987). Oracle USA, Inc., 500 Oracle Parkway, Redwood City, CA 94065.

このプログラムは、核、航空産業、大量輸送、医療あるいはその他の危険が伴うアプリケーションへの用途 を目的としておりません。このプログラムをかかる目的で使用する際、上述のアプリケーションを安全に使 用するために、適切な安全装置、バックアップ、冗長性(redundancy)、その他の対策を講じることは使用<br>者の責任となります。万一かかるプログラムの使用に起因して損害が発生いたしましても、オラクル社およ びその関連会社は一切責任を負いかねます。

Oracle、JD Edwards、PeopleSoft、Siebel は米国 Oracle Corporation およびその子会社、関連会社の登録商 標です。その他の名称は、他社の商標の可能性があります。

このプログラムは、第三者の Web サイトへリンクし、第三者のコンテンツ、製品、サービスへアクセスす ることがあります。オラクル社およびその関連会社は第三者の Web サイトで提供されるコンテンツについ ては、一切の責任を負いかねます。当該コンテンツの利用は、お客様の責任になります。第三者の製品また はサービスを購入する場合は、第三者と直接の取引となります。オラクル社およびその関連会社は、第三者 の製品およびサービスの品質、契約の履行(製品またはサービスの提供、保証義務を含む)に関しては責任 を負いかねます。また、第三者との取引により損失や損害が発生いたしましても、オラクル社およびその関 連会社は一切の責任を負いかねます。

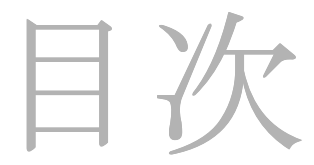

#### 第 **1** 章 **:** [はじめに](#page-4-0)

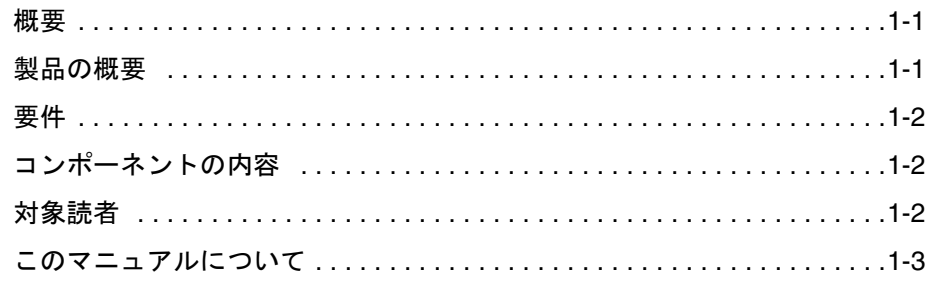

#### 第 **2** 章 **:** [インストール](#page-8-0)

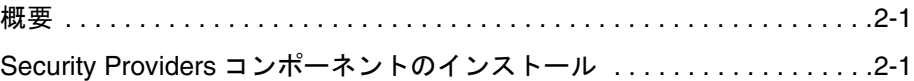

### 第 **3** 章 **[: Security Providers](#page-12-0)** の使用

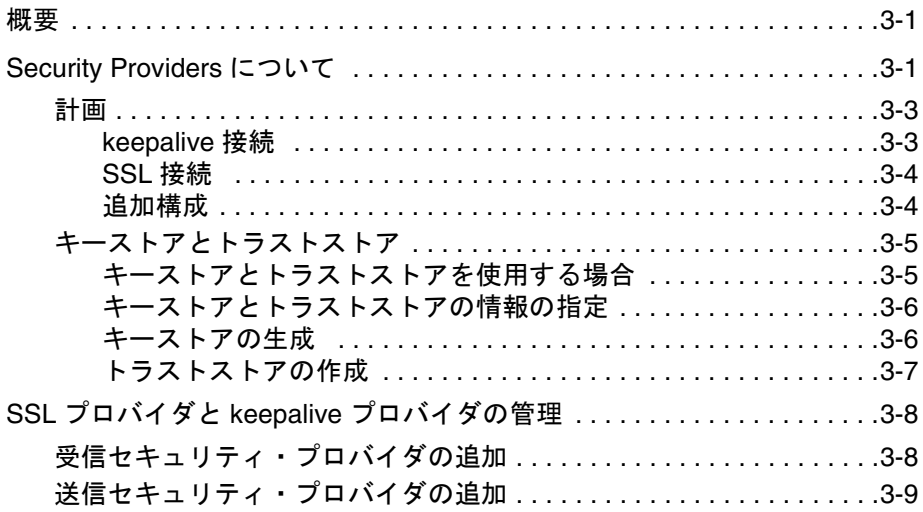

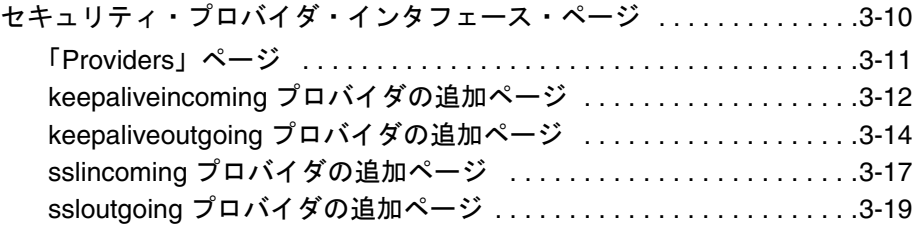

[索引](#page-34-0)

# **1 1** はじめに

# <span id="page-4-1"></span><span id="page-4-0"></span>概要

この章では、次の内容について説明します。

- ◆ 製品の概要 (1-1 ページ)
- ◆ 要件 (1-2 [ページ\)](#page-5-0)
- ◆ コンポーネントの内容 (1-2 ページ)
- ◆ 対象読者 (1-2 ページ)
- ◆ このマニュアルについて (1-3 ページ)

# <span id="page-4-2"></span>製品の概要

Security Providers コンポーネントでは、2 種類の新しいプロバイダで基本的なソケッ ト・プロバイダの機能を拡張することにより、Content Server のセキュリティを向上さ せます。

- ◆ Secure Socket Layer (SSL) プロバイダ
- keepalive プロバイダ

Security Providers コンポーネントを使用する利点は、次のとおりです。

 SSL によって通信の暗号化と認証が行われることで、Web 通信のセキュリティが高ま ります。

- セキュリティ・プロバイダによって、ソケットまたはサーバー認証に対し証明書を 使用できるようになります。
- ◆ keepalive および接続プーリング・ロジックにより、SSL ソケットの作成とティアダ ウンが削減され、SSL コスト・オーバーヘッドを防ぐことができます。

<span id="page-5-0"></span>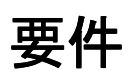

Security Providers コンポーネントの使用を決める際、次の事項を考慮することが重要で す。

- このコンポーネントは、サポートされている Windows および UNIX オペレーティン グ・システムで稼働する Content Server で実行されます。
- このドキュメントでは、コンポーネントは、Content Server バージョン 10*g*R3 で実行 されるものとします。

# <span id="page-5-1"></span>コンポーネントの内容

<span id="page-5-3"></span>Security Providers コンポーネント・ファイル SecurityProvider.zip のダウンロードが可 能です。これには、サンプルなども含まれています。次のファイルが含まれています。

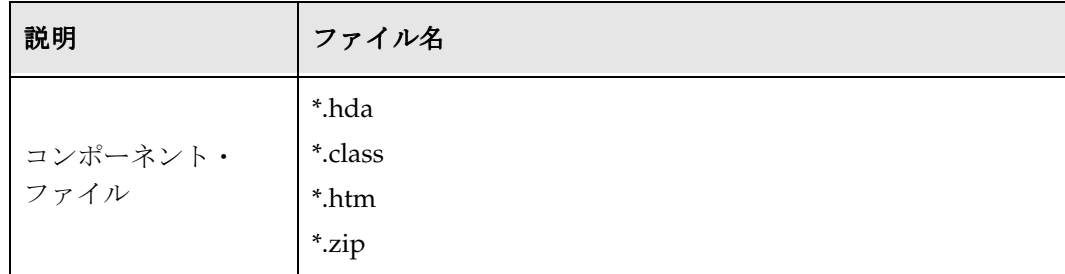

# <span id="page-5-2"></span>対象読者

このマニュアルは、ネットワーク通信、および Content Server と Web ブラウザとの間の サーバー / クライアント通信のプロバイダを設計、インストールおよび管理する人を対 象としています。これらの設計者および管理者は、ネットワークとセキュリティの概要、 および Content Server サービスとプロセスに精通している必要があります。

# <span id="page-6-0"></span>このマニュアルについて

このマニュアルでは、Content Server で、Security Providers コンポーネントをインス トールおよび構成する手順を示します。このドキュメントに含まれる情報は、製品テク ノロジの進歩や、ハードウェア、オペレーティング・システム、サード・パーティ・ソ フトウェアの作成や変更に伴って変わる可能性があります。

#### 表記規則

<span id="page-6-6"></span><span id="page-6-2"></span>このマニュアルでは次の表記規則を使用します。

- *<install\_dir>/<instance>* という表記は、特定の Content Server のインスタンスがイン ストールされているシステム上の場所の参照に使用されます。
- ◆ スラッシュ(/)は、インターネット・アドレスの区切りに使用されます。たとえ ば、http://www.microsoft.com/windows2000/ などです。インターネット・アド レスの最後に、スラッシュが付く場合と付かない場合があります。
- ◆ バックスラッシュ(\)は、パスのレベル(サーバー、ディレクトリまたはファイ ル)の区切りに使用されます。たとえば、C:\stellent\ です。Windows ファイル・ システムのファイルを参照する場合も、UNIX システムのファイルを参照する場合 もこれを使用します。バックスラッシュは、サーバー、ディレクトリまたはファイ ル・パスの最後に必ず付加されます。
- オペレーティング・システムのダイアログまたはウィンドウにアクセスするパスに は、次の形式を使用します。

<span id="page-6-5"></span><span id="page-6-4"></span><span id="page-6-3"></span><span id="page-6-1"></span>「スタート」→「設定」→「コントロール パネル」

◆ 必要なユーザー入力は、次のフォント書式を使用して示されます。 xyz\_name

はじめに

# **2 2** インストール

<span id="page-8-1"></span><span id="page-8-0"></span>概要

この章では、次の内容について説明します。

◆ Security Providers コンポーネントのインストール (2-1 ページ)

# <span id="page-8-2"></span>**SECURITY PROVIDERS** コンポーネントの インストール

<span id="page-8-3"></span>Stellent Content Server に Security Providers をインストールして有効にするには、 Component Wizard または Component Manager を使用します。

#### **Component Wizard** でのインストール

Component Wizard を使用してコンポーネントをインストールするには、この手順を使 用します。

- 1. リリース 10*g* のコンポーネント更新バンドルから Security Providers のコンポーネン ト・ファイル SecurityProviders.zip を入手します。ファイルを一時的な場所に置き ます。
- 2. 「スタート」→「プログラム」→「**Stellent Content Server**」→「**<** インスタンス **>**」 →「**Utilities**」→「**Component Wizard**」と選択します。 」

Component Wizard のメイン画面と「Component List」画面が表示されます。

3. 「Component List」画面で、「**Install**」をクリックします。 」

「Install」画面が表示されます。

- 4. 「**Select**」をクリックします。 」 SecurityProviders.zip ファイルをダウンロードした場 所へ移動し、これを選択します。
- 5. 「**Open**」をクリックします。 」

zip ファイルの内容が、「Install」画面のリストに追加されます。

6. 「**OK**」をクリックします。 」

Component Wizard により、Security Providers コンポーネントを有効にするかどう かが確認されます。

7. 「**Yes**」をクリックします。 」

「Component List」画面に、Security Providers コンポーネントが有効として表示さ れます。

8. コンテンツ・サーバーを再起動します。

#### **Component Manager** でのインストール

Component Manager を使用してコンポーネントをインストールするには、この手順を 使用します。

- 1. リリース 10*g* のコンポーネント更新バンドルから Security Providers のコンポーネン ト・ファイル SecurityProviders.zip を入手します。ファイルを一時的な場所に置き ます。
- 2. 新たにブラウザ・ウィンドウを開き、システム管理者として Stellent Content Server にログインします。
- 3. 「Administration」トレーを開きます。
- 4. 「**Admin Applets**」をクリックして「 」 Administration」ページを開きます。
- 5. 「**Admin Server**」をクリックします。 」
- 6. 該当するコンテンツ・サーバー・インスタンスをクリックします。
- 7. サイドバーで「**Component Manager**」をクリックします。 」

Component Manager の画面が表示されます。

- 8. 「Install New Component」ボックスの隣にある「Browse」ボタンを選択します。 SecurityProviders.zip ファイルをクリックして選択します。
- 9. 「**Install**」をクリックします。 」

インストールされるコンポーネント・アイテムがリストされたページが表示されま す。

10.「**Continue**」をクリックしてインストールを続けます。 」

インストールが成功したことを示す Content Server のメッセージが表示されます。

- 11. メッセージ・ページをクリックして Component Manager に戻ります。
- 12.「Disabled Components」ボックスでコンポーネント名をクリックします。
- 13.「**Enable**」をクリックしてコンポーネントを有効にします。 」

「Enabled Components」ボックスにコンポーネントがリストされます。

- 14. サイドバーで「**Start/Stop Content Server**」をクリックします。 」
- 15. Content Server を再起動します。

インストール

**3**

# **3SECURITY PROVIDERS** の使用

# <span id="page-12-1"></span><span id="page-12-0"></span>概要

- この章では、次の内容について説明します。
- ◆ [Security Providers](#page-12-2) について (3-1 ページ)
- ◆ SSL プロバイダと keepalive プロバイダの管理 (3-8 ページ)
- [セキュリティ・プロバイダ・インタフェース・ページ\(](#page-21-0)3-10 ページ)

# <span id="page-12-2"></span>**SECURITY PROVIDERS** について

Security Providers コンポーネントでは、標準の Stellent Content Server 受信 / 送信ソ ケット·プロバイダに Secure Socket Layer (SSL)の暗号化および認証を使用します。 このコンポーネントでは、ソケット・プロバイダに対する keepalive 機能も有効になり、 SSL ソケットの作成およびティアダウンが最小限になります。セキュリティ・プロバイ ダと鍵、証明書を適切に使用することで、Content Server とのネットワークおよびイン ターネット通信のセキュリティが向上します。

<span id="page-12-3"></span>Security Providers コンポーネントを使用するには、ソケット・プロバイダ、セキュリ ティと認証、SSL、keepalive、およびその他のネットワーク通信のセキュリティに精通 している必要があります。Security Providers コンポーネントを使用する場合、次の情報 源を利用できます。

- 『システム設定およびプロセスの管理』
- 『セキュリティおよびユーザー・アクセスの管理』

 「Sun Java Secure Socket Extension (JSSE) Reference Guide for the Java 2 SDK, Standard Edition, v. 1.4.2」

このオンライン・ドキュメントは、www.sun.com から参照できます。広範な関連ド キュメントのセクションがあり、書籍、セキュリティ規格、政府のセキュリティ政 策と規定を参照できる Web リンクや、暗号化と SSL に関する書籍のリストが記載さ れています。

「keytool Key and Certification Management Tool」

このオンライン・ドキュメントは、www.sun.com から参照できます。

RSA の「Public Key Cryptography Standards」

このオンライン・ドキュメントは、RSA のサイト(www.rsasecurity.com)から参照 できます。

RSA の「Cryptography FAQ」

このオンライン・ドキュメントは、RSA のサイト(www.rsasecurity.com)から参照 できます。

「SSL Certificate FAQ」

<span id="page-13-0"></span>このオンライン・ドキュメントは、Linux Documentation Project(www.tldp.org) から参照できます。

次に、このマニュアルで使用する用語の定義をリストします。詳細は、前述の情報のリ ストや、セキュリティと認証の規格について参照してください。

- **❖** 証明書 : エンティティ(個人または企業)の ID および公開鍵を証明するデジタル署 名。証明書は、認証局または個々のエンティティによって発行されます。
- **◆** 認証局 (CA): 他のエンティティに証明書を発行するエンティティ。認証局は、 VeriSign や Thawte など、証明所の発行元として広く知られ、信頼できるとみなさ れています。
- キーストア : 鍵に関する情報のファイルまたはデータベース。認証プロセスに使用さ れます。
- 秘密鍵 : 発行元のエンティティのみが知る、鍵としてパッケージされる情報。秘密鍵 は、署名の生成に使用されます。
- 公開鍵 : エンティティに関連付けられ、公開される鍵としてパッケージされる情報。 公開鍵は、署名の証明に使用されます。
- ◆ SSL: Secure Socket Laver。公開鍵と秘密鍵のテクノロジを組み合せて使用するセ キュアなネットワーク通信プロトコル。
- ◆ トラストア:トラスト・マネージャが信頼できるとした鍵のファイルまたはデー タベース。

# <span id="page-14-0"></span>計画

SSL ソケット・プロバイダまたは keepalive ソケット・プロバイダを実装する前に、セ キュリティ・プロバイダの使用方法を決めることをお薦めします。keepalive および SSL の接続タイプを確認し、選択したセキュリティ・プロバイダを使用するために、キース トアまたはトラストストアの作成などの追加の構成が必要かどうかを確認します。追加 の情報源については、3-1 ページの「[Security Providers](#page-12-2) について」を参照してください。

<span id="page-14-4"></span>次の項で、SSL と keepalive のプロバイダ・タイプについて説明します。また、プロバ イダ・タイプの動作の制御に使用される Java クラスと、必要な追加構成についても説明 します。

- ◆ [keepalive](#page-14-1) 接続 (3-3 ページ)
- **❖ SSL 接続 (3-4 [ページ\)](#page-15-0)**

## <span id="page-14-1"></span>**keepalive** 接続

keepalive 機能では、サービス・リクエストに対して、永続的な接続とソケット接続の プーリングが可能になります。keepalive 接続の設定は、接続の設定とティアダウンに非 常に時間がかかり、この時間を最小限にする必要がある場合に、最も役立ちます。 Security Providers コンポーネントには、受信および送信の 2 つの keepalive ソケット・ プロバイダが用意されています。

<span id="page-14-3"></span><span id="page-14-2"></span>keepalive 受信ソケット・プロバイダの設定には、次の Java クラスが使用されます。

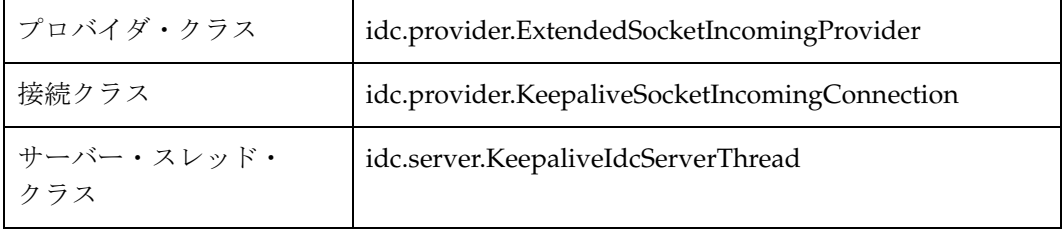

keepalive 送信ソケット・プロバイダの設定には、次の Java クラスが使用されます。

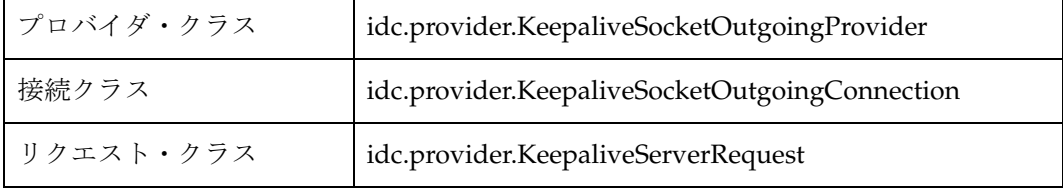

## <span id="page-15-0"></span>**SSL** 接続

SSL プロバイダの設定によって、keepalive 環境での SSL 接続の使用が可能になります。 この設定では、SSL ソケットの設定とティアダウンのコストを最小限にできるため、単 純な SSL プロバイダより推奨されします。Security Providers コンポーネントには、 keepalive を使用する、受信および送信の 2 つの SSL ソケット・プロバイダが用意され ています。

<span id="page-15-4"></span><span id="page-15-3"></span>SSL keepalive 受信ソケット・プロバイダの設定には、次の Java クラスが使用されます。

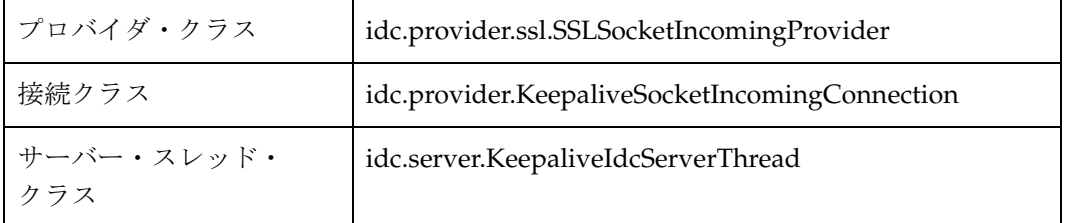

keepalive SSL 送信ソケット・プロバイダの設定には、次の Java クラスが使用されます。

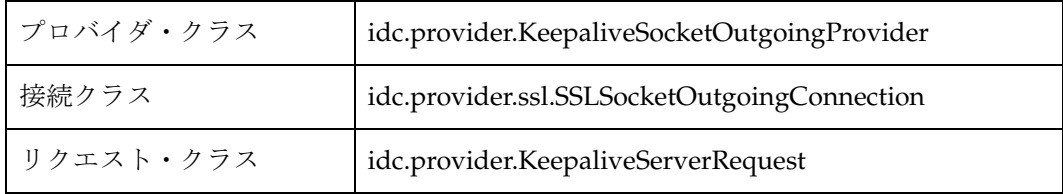

## <span id="page-15-1"></span>追加構成

<span id="page-15-2"></span>選択したセキュリティ・プロバイダのタイプに応じて、追加の構成が必要な場合があり ます。

- **keepalive** および **SSL** 送信プロバイダ **:** 「Add Provider」ページに「Num Connections」フィールドがあり、プールする接続を指定します。
- **SSL** 受信プロバイダ **:** 「Add Provider」ページに、次の 2 つのオプションがあります。
	- 「Request Client Auth」オプション : 接続を作成する際、可能な場合は、クライ アントで認証を行います。
	- 「Require Client Auth」オプション : 接続を作成する場合、クライアントで認証 を行う必要があります。

SSL プロバイダでは、「Request Client Auth」オプションの値、「Require Client Auth」 オプションの値と、これらのオプションで処理される証明書に署名した認証局のタイプ に応じて、クライアントとサーバーに対するキーストアとトラストストアの設定も必要 です。キーストアとトラストストアの詳細は、3-5 [ページの「キーストアとトラストスト](#page-16-0) [ア」](#page-16-0)を参照してください。

# <span id="page-16-0"></span>キーストアとトラストストア

SSL プロバイダでは、キーストアの使用とトラストストアが必要な場合があります。 キーストアは、SSL で使用する公開鍵と秘密鍵の情報が含まれるファイルです。トラス トストアには、信頼できるとみなされた証明書が含まれます。サーバーとクライアント で使用される証明書が、VeriSign や Thawte などの既知の認証局(CA)によって署名さ れている場合、トラストストアは必要ありません。これは、デフォルトの JVM トラスト ストアにこれらの CA の証明書が含まれているためです。SSL プロバイダで使用される 証明書が自己署名されているか、プライベート CA によって署名されている場合、トラ ストストアが必要です。SSL プロバイダでキーストアおよびトラストストアが必要な場 合、これを作成して管理する必要があります。

<span id="page-16-2"></span>次の項で、キーストアとトラストストアの概要について説明します。

- ◆ キーストアとトラストストアを使用する場合 (3-5 ページ)
- ◆ キーストアとトラストストアの情報の指定 (3-6 ページ)
- ◆ キーストアの生成 (3-6 ページ)
- [トラストストアの作成\(](#page-18-0)3-7 ページ)

キーストアとトラストストアの詳細は、3-1 ページの「[Security Providers](#page-12-2) について」に リストした情報源を参照してください。

### <span id="page-16-3"></span><span id="page-16-1"></span>キーストアとトラストストアを使用する場合

次に、キーストアとトラストストアを使用する状況の例を示します。

- SSL ソケットを作成するために、署名された SSL 証明書を含むキーストアがサーバー で必要です。
- クライアント認証がサーバーでリクエストされたか、必要です。この認証にトラス トストアが必要です。クライアントの証明書が、既知の CA によって署名されてい ないため、CA の証明書を含むトラストストアがサーバーで必要です。
- クライアント認証がサーバーでリクエストされたか、必要です。この認証では、認 証用にクライアントで使用する証明書を含むキーストアをクライアントが持ってい る必要があります。
- 既知の CA によって署名されていない証明書がサーバーで使用されるため、サーバー の証明書を含むトラストストアがクライアントに必要です。

## <span id="page-17-0"></span>キーストアとトラストストアの情報の指定

キーストアとトラストストアの情報を使用するには、SSL 受信 / 送信プロバイダで、 sslconfig.hda という名前のファイルをプロバイダ・ディレクトリ(provider.hda ファイ ルの次)に設定する必要があります。sslconfig.hda ファイルには、キーストアおよびト ラストストアに対して指定した構成情報が含まれます。次の例のような形式です。セ キュリティ上の理由から、このファイルの編集に使用できる Web インタフェースはあり ません。テキスト・エディタを使用して、すべての編集を手動で行う必要があります。 このファイルまたはその他の .hda ファイルの各行の最後に後続空白文字を含めないよう にしてください。

<span id="page-17-2"></span>@Properties LocalData

TruststoreFile=/servers/idc/data/providers/ssloutgoing1/truststore KeystoreFile=/servers/idc/data/providers/ssloutgoing1/keystore @end

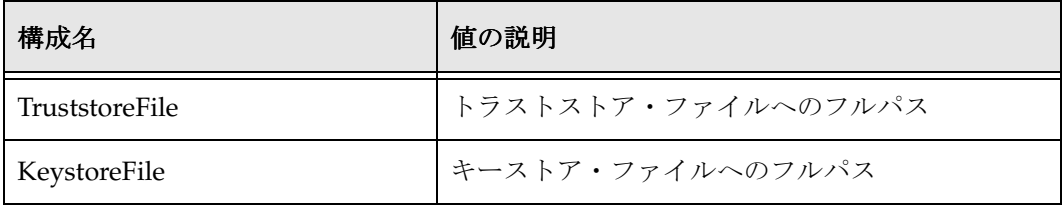

## <span id="page-17-1"></span>キーストアの生成

この項では、キーストアの生成の基本的なプロセスについて説明します。特定の要件と、 SSL プロバイダ用に作成するキーとキーストアの名前を決める必要があります。 sslconfig.hda ファイルに KeystoreFile 構成設定のフルパスが含まれるため、キースト ア・ファイルは任意の場所に格納できます。ただし、キーストア・ファイルは、 <*install\_dir*>/data/providers/<*provider\_name*> ディレクトリ(provider.hda ファイルお よび sslconfig.hda ファイルの次)または <*install\_dir*>/config/ ディレクトリに格納する ことをお薦めします。Content Server のプロバイダ・ページを使用して、別名とパス ワードを設定します。

<span id="page-17-5"></span><span id="page-17-3"></span>keytool ユーティリティを使用してキーストアを生成する方法については、Sun 社のサイ ト(www.sun.com)から、ドキュメント「keytool Key and Certification Management Tool」を参照してください。

<span id="page-17-4"></span>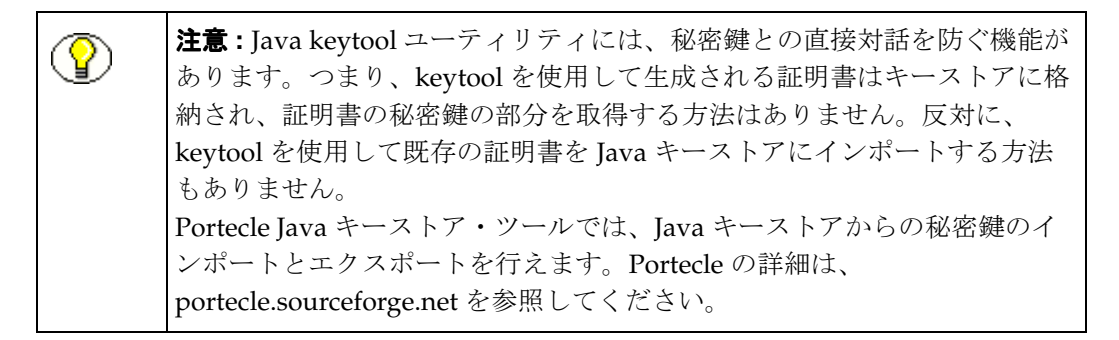

keytool を使用するには、コマンドを入力する際、パスにユーティリティが含まれている 必要があります。

- 1. キーストアに鍵を作成します。次のコマンドラインの例では、*keystore* という名前の キーストアに *alias* という名前の鍵のエントリを作成する方法を示します。このコマ ンドでは、キーストアのパスワード、鍵の生成に使用される情報および鍵自体のパ スワードが要求されます。鍵のパスワードがキーストアのパスワードと異なる場合、 鍵の取得に KeystoreAlias と KeystoreAliasPassword の値が必要です。 keytool -genkey -v -alias <alias> -keystore <keystore>
- 2. 証明書の署名リクエストを生成します。次のコマンドラインの例では、*keystore* とい う名前のキーストアの *alias* という名前の鍵のエントリに対して証明書の署名リクエ ストを生成し、*csr\_file* という名前のファイルに格納する方法を示します。このファ イルを CA に送り、署名できます。

keytool -certreq -v -alias <alias> -keystore <keystore> -file <csr file>

3. CA の証明書をキーストアにインポートします。インポート時に、ユーザーの証明書 のトラスト・チェーンが、keytool で確認されます。証明書の署名が既知ではない CA によって行われ、CA に関する情報が keytool にない場合、証明書は拒否されま す。つまり、既知ではない CA からの証明書は、まず、キーストアにインポートし て、次のステップでユーザーの証明書を正常にインポートできるようにします。次 のコマンドラインの例では、*cert\_file* という名前のファイルの証明書を、*keystore* と いう名前のキーストアにインポートする方法を示します。

keytool -import -v -alias <ca\_alias> -keystore <keystore> -file <cert\_file>

4. 署名された証明書をキーストアに再度インポートします。証明書の署名リクエスト が CA で受信され、署名された証明書が CA から送信されると、*alias* で指定された キーストア・エントリに証明書が読み込まれます。次のコマンドラインの例では、 署名された証明書のインポート方法を示します。

keytool -import -v -alias <alias> -keystore <keystore\_name> -file <csr\_file>

5. キーストアの内容を確認します。 keytool -list -v -keystore <keystore name>

## <span id="page-18-0"></span>トラストストアの作成

この項では、トラストストアの生成の基本的なプロセスについて説明します。既知の認 証局によって署名されていない鍵を、SSL プロバイダで使用する場合、トラストストア が必要です。トラストストアには、コンテンツ・サーバーのトラストストアの管理者 (トラスト・マネージャ)によって証明される公開証明書のみが含まれます。特定の要件 と、作成するトラストストアの名前を決める必要があります。sslconfig.hda ファイルに TruststoreFile 構成設定のフルパスが含まれるため、トラストストア・ファイルは任意の 場所に格納できます。ただし、トラストストア・ファイルは、

<span id="page-18-1"></span><*stellent\_dir*>/data/providers/<*provider\_name*> ディレクトリ(provider.hda ファイルお よび sslconfig.hda ファイルの次)または <*stellent\_dir*>/config/ ディレクトリに格納す ることをお薦めします。

keytool ユーティリティを使用してトラストストアを生成する方法については、Sun 社の サイト(www.sun.com)から、ドキュメント「keytool Key and Certification Management Tool」を参照してください。

keytool を使用するには、コマンドを入力する際、パスにユーティリティが含まれている 必要があります。

トラストストアを作成するには、次のコマンドを入力します。 keytool -import -v -alias <alias> -keystore <keystore> -file <cert files>

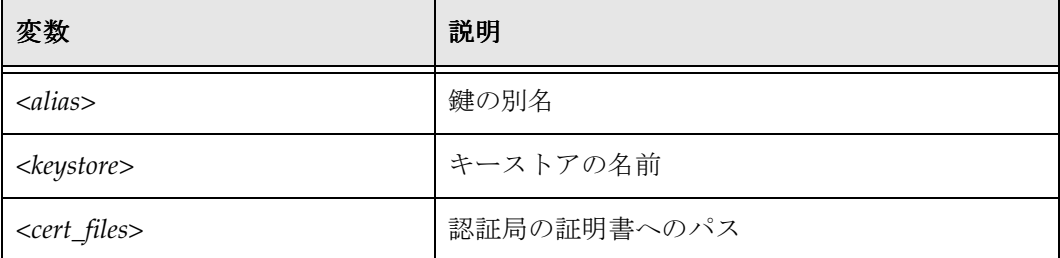

# <span id="page-19-0"></span>**SSL** プロバイダと **KEEPALIVE** プロバイダの管理

SSL セキュリティ・プロバイダと keepalive セキュリティ・プロバイダの管理には、次 のタスクがあります。

- ◆ 受信セキュリティ・プロバイダの追加 (3-8 ページ)
- ◆ 送信セキュリティ・プロバイダの追加 (3-9ページ)

コンテンツ・サーバーのプロバイダの管理と、プロバイダの編集と削除の方法について は、『システム設定およびプロセスの管理』を参照してください。

# <span id="page-19-1"></span>受信セキュリティ・プロバイダの追加

受信セキュリティ・プロバイダを追加するには、次の手順に従います。

- 1. 「Providers」ページ ([3-11](#page-22-0) ページ参照) を表示します。
- 2. 「Create a New provider」表で、受信セキュリティ・プロバイダ・タイプの 「Action」列の「**Add**」をクリックします。 」

<span id="page-19-2"></span>受信セキュリティ・プロバイダのページが表示されます。

3. 次のフィールドを完成させます。

#### 必須フィールド

- Provider Name
- Provider Description
- Provider Class (入力済)
- Server Port

#### オプションのフィールド

- Connection Class (入力済)
- Configuration Class
- Server Thread Class (入力済)

#### オプションのチェック・ボックス(**sslincoming** プロバイダのみ)

- Request Client Authentication
- Require Client Authentication
- 4. 「**Add**」をクリックします。 」

<span id="page-20-1"></span>「Providers」表に新規プロバイダが追加された「Providers」ページが表示されます。

5. コンテンツ・サーバーを再起動します。

# <span id="page-20-0"></span>送信セキュリティ・プロバイダの追加

送信セキュリティ・プロバイダを追加するには、次の手順に従います。

- 1. 「Providers」ページ([3-11](#page-22-0) ページ参照)を表示します。
- 2. 「Create a New provider」表で、送信セキュリティ・プロバイダ・タイプの 「Action」列の「**Add**」をクリックします。 」 送信セキュリティ・プロバイダのページが表示されます。
- 3. 次のフィールドを完成させます。

#### 必須フィールド

- Provider Name
- Provider Description
- Provider Class (入力済)
- Server Host Name (入力済)
- Server Port
- Instance Name
- Relative Web Root

#### オプションのフィールド

- Connection Class (入力済)
- Configuration Class
- Request Class (入力済)
- Number of Connections (入力済)
- HTTP Server Address
- Proxied(チェック・ボックス)
- Notify Target (チェック・ボックス)
- Users(チェック・ボックス)
- Released Documents (チェック・ボックス)
- Enterprise Searchable (チェック・ボックス)
- Required Roles
- Account Filter
- 4. 「**Add**」をクリックします。 」

「Providers」表に新規プロバイダが追加された「Providers」ページが表示されます。

5. コンテンツ・サーバーを再起動します。

# <span id="page-21-0"></span>セキュリティ・プロバイダ・インタフェース・ ページ

<span id="page-21-1"></span>Security Providers コンポーネントでは、次のプロバイダ・インタフェース画面を使用し て、セキュリティ・プロバイダを管理できます。

- ◆ keepaliveincoming プロバイダの追加ページ (3-12 ページ)
- ◆ keepaliveoutgoing プロバイダの追加ページ (3-14 ページ)
- ◆ sslincoming プロバイダの追加ページ (3-17 ページ)
- ◆ ssloutgoing プロバイダの追加ページ (3-19 ページ)

# <span id="page-22-0"></span>「**Providers**」ページ

Security Providers コンポーネントをインストールして有効にすると、管理者は、 「Providers」ページを使用して SSL プロバイダおよび keepalive プロバイダを作成でき ます。このページにアクセスするには、Content Server の「Administration」メニュー で「Providers」リンクをクリックします。

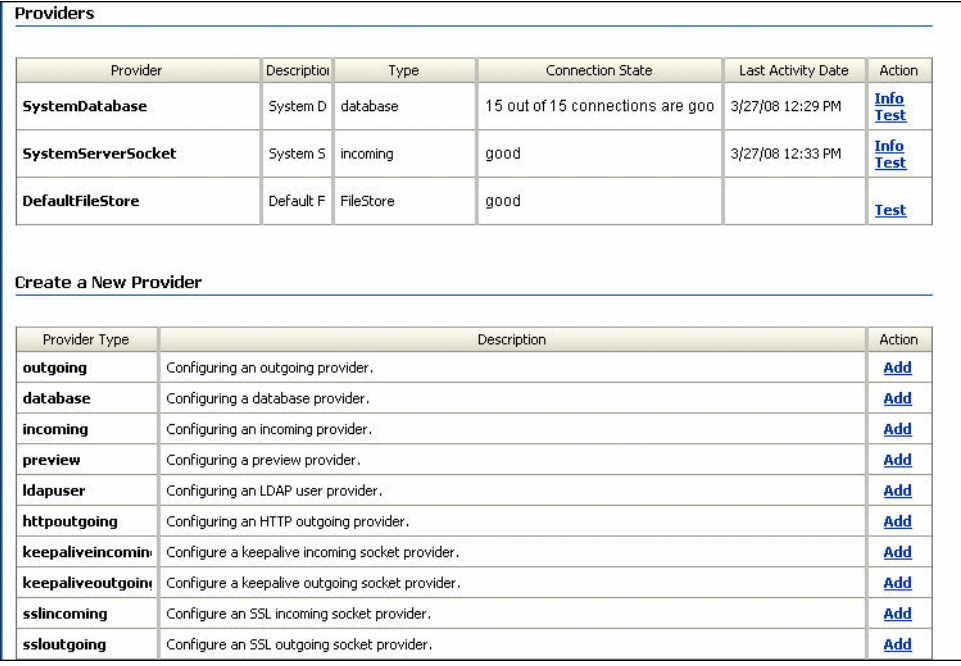

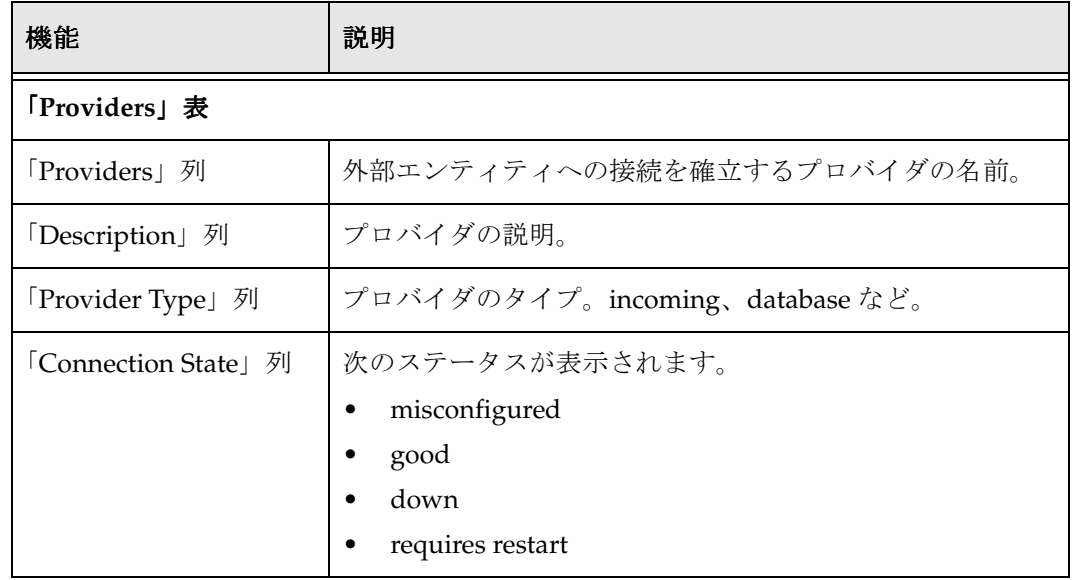

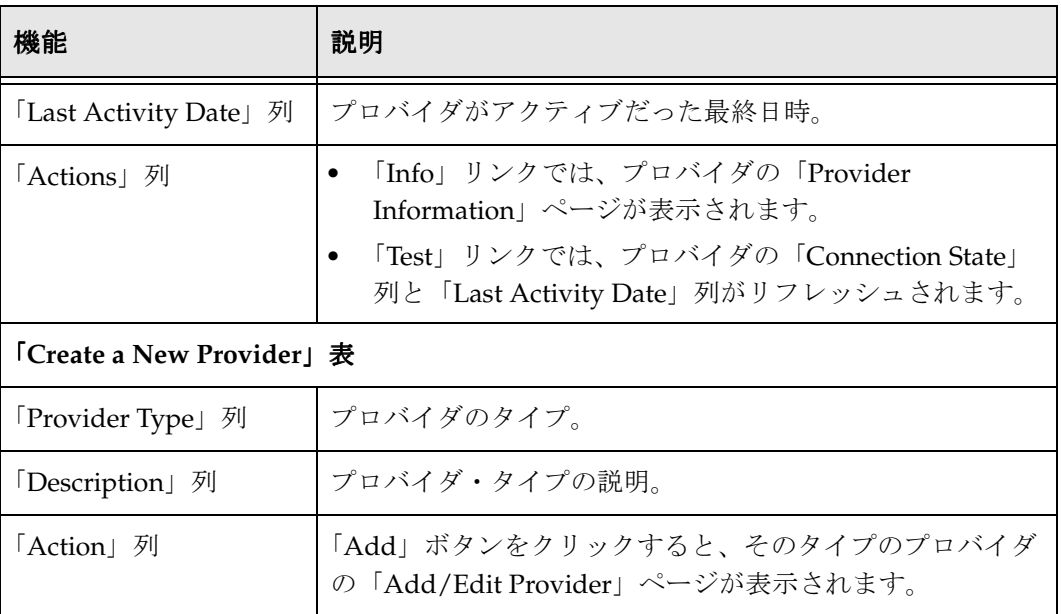

# <span id="page-23-0"></span>**keepaliveincoming** プロバイダの追加ページ

keepalive 機能の「Add Incoming Provider」ページは、keepalive ソケット受信プロバイ ダの作成に使用されます。このページにアクセスするには、Content Server の 「Administration」メニューで「Providers」リンクをクリックし、keepaliveincoming プ ロバイダ・タイプの「Action」列で「**Add**」をクリックします。 」

<span id="page-23-1"></span>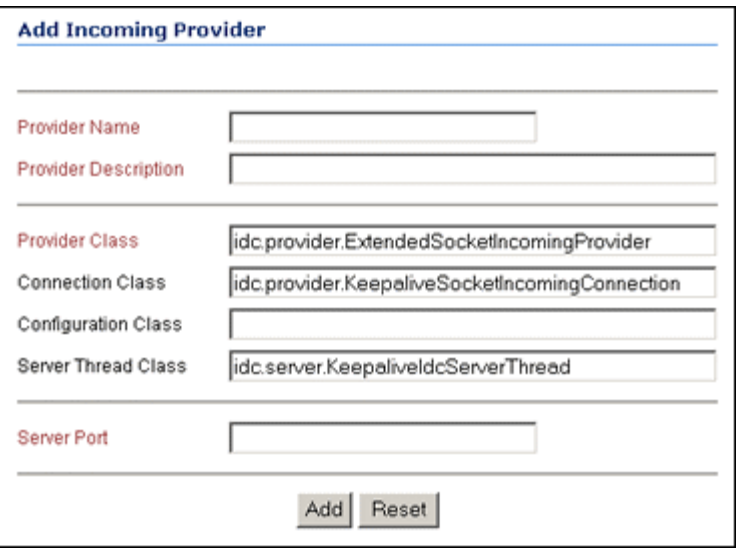

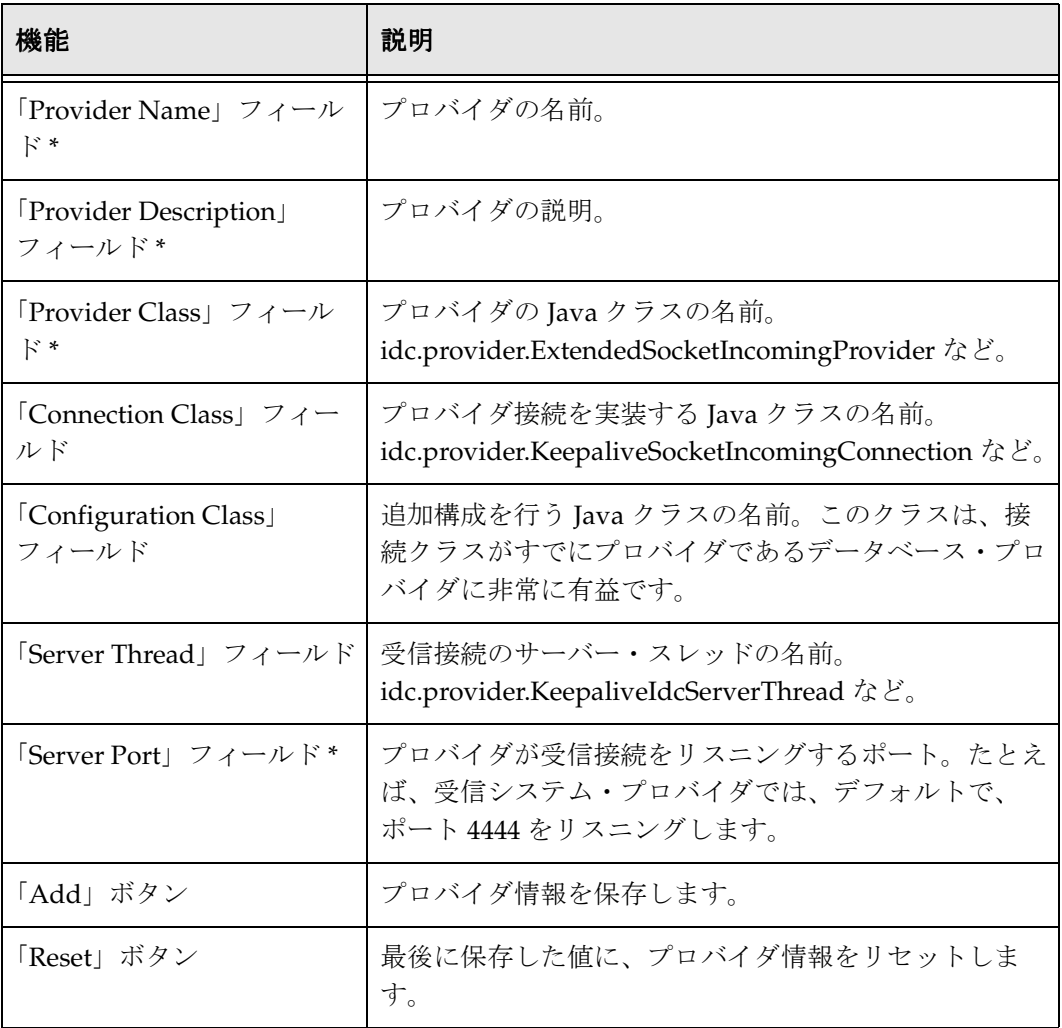

\* 必須メタデータ・フィールド。

# <span id="page-25-0"></span>**keepaliveoutgoing** プロバイダの追加ページ

管理者は、keepalive 機能の「Add Outgoing Provider」ページを使用して、keepalive ソ ケット送信プロバイダを作成できます。このページにアクセスするには、Content Server の「Administration」メニューから「Providers」リンクを選択し、 keepaliveoutgoing プロバイダ・タイプの「Action」列で「**Add**」を選択します。 」

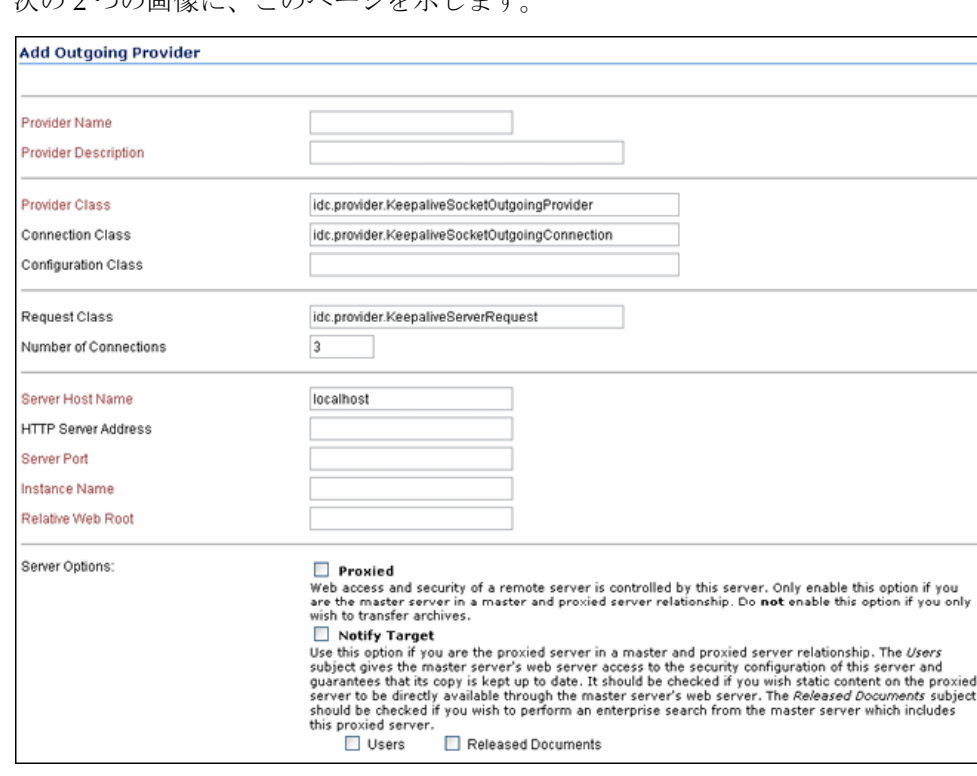

<span id="page-25-1"></span>次の 2 つの画像に、このページを示します。

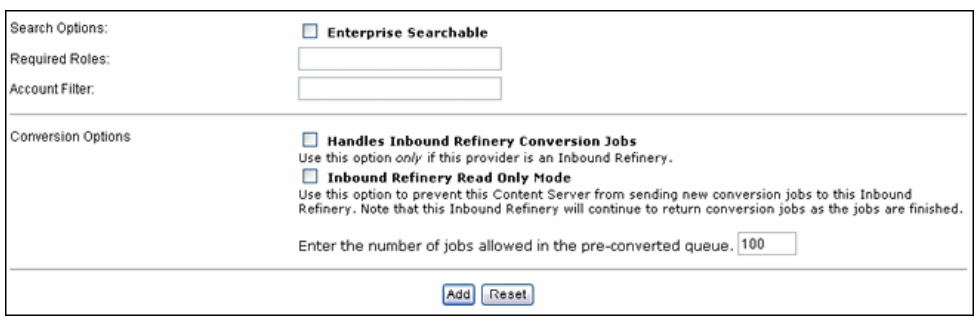

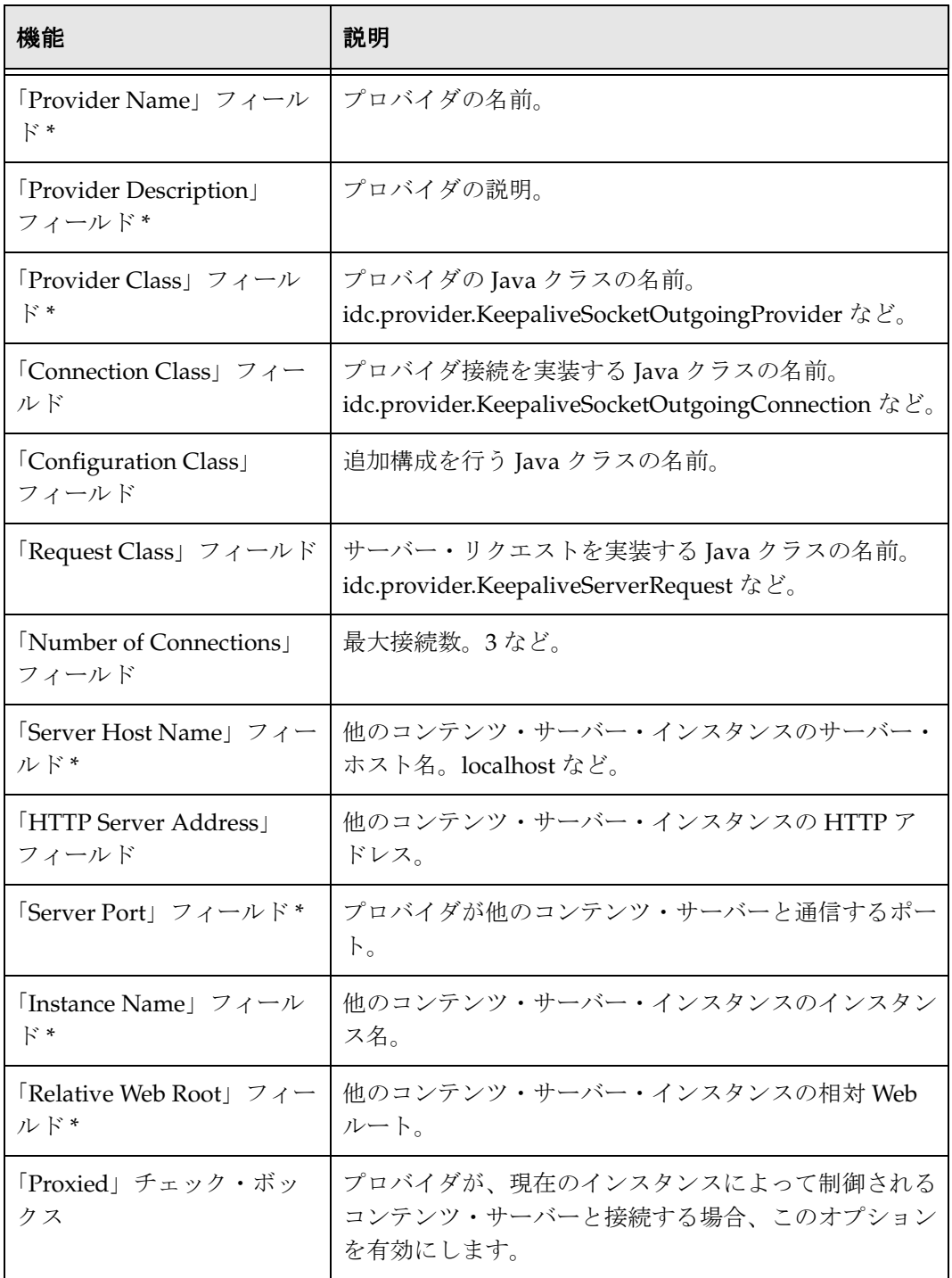

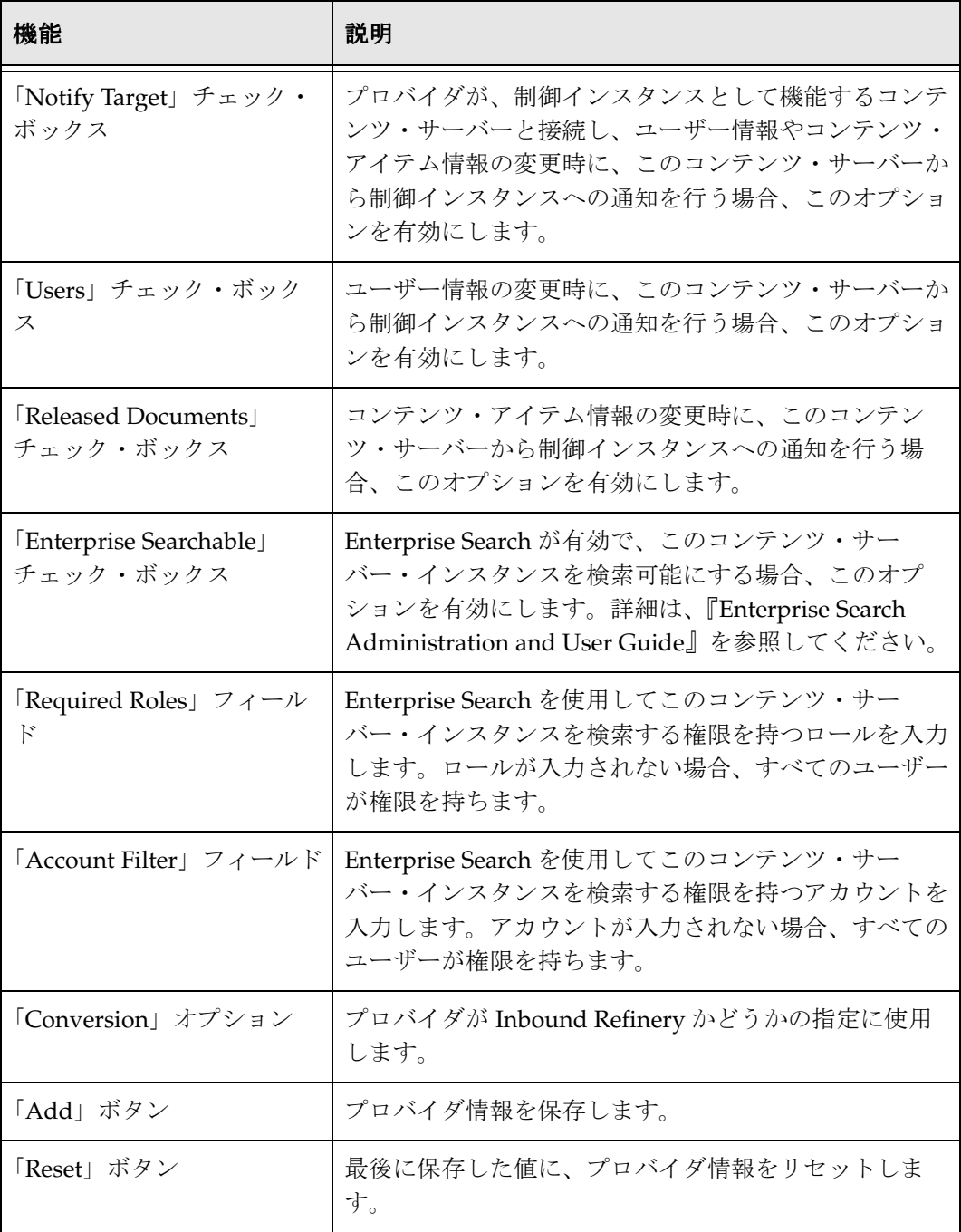

\* 必須メタデータ・フィールド。

# <span id="page-28-0"></span>**sslincoming** プロバイダの追加ページ

管理者は、sslincoming 機能の「Add Incoming Provider」ページを使用して、SSL ソ ケット受信プロバイダを作成できます。ページにアクセスするには、Content Server の 「Administration」メニューから「Providers」リンクをクリックし、sslincoming プロバ イダ・タイプの「Action」列から「**Add**」を選択します。 」

<span id="page-28-1"></span>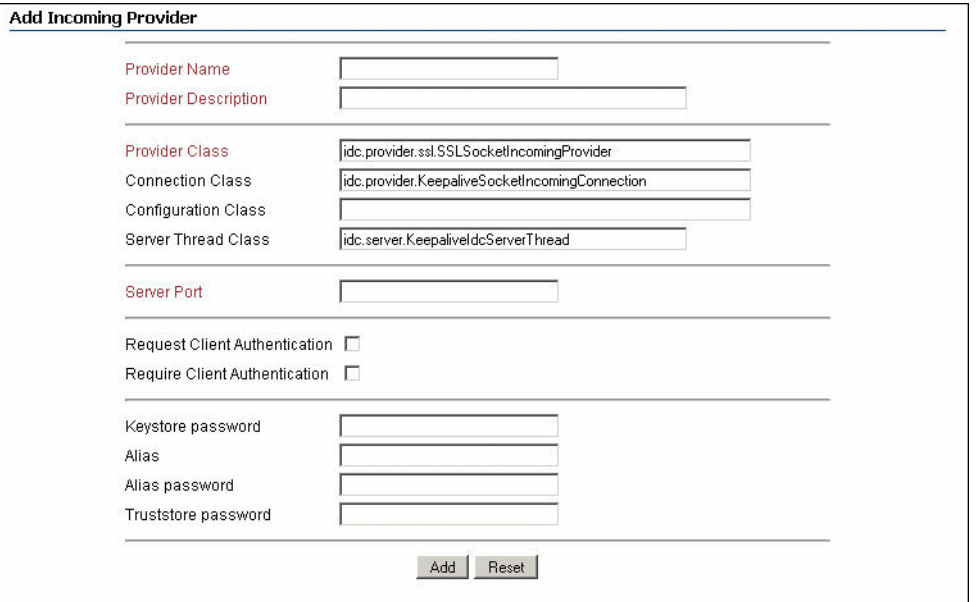

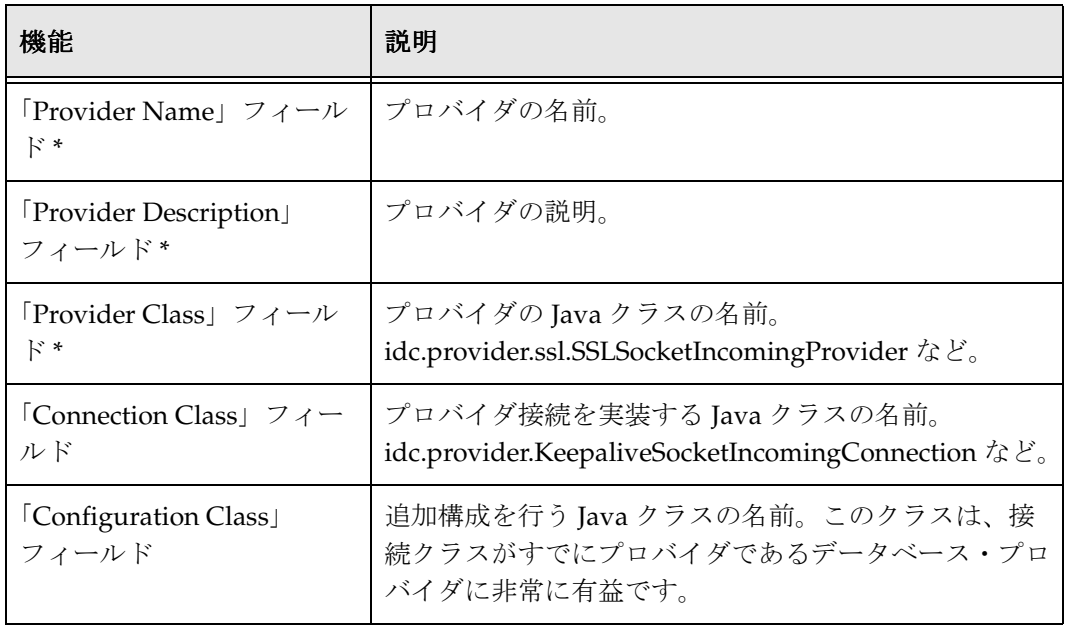

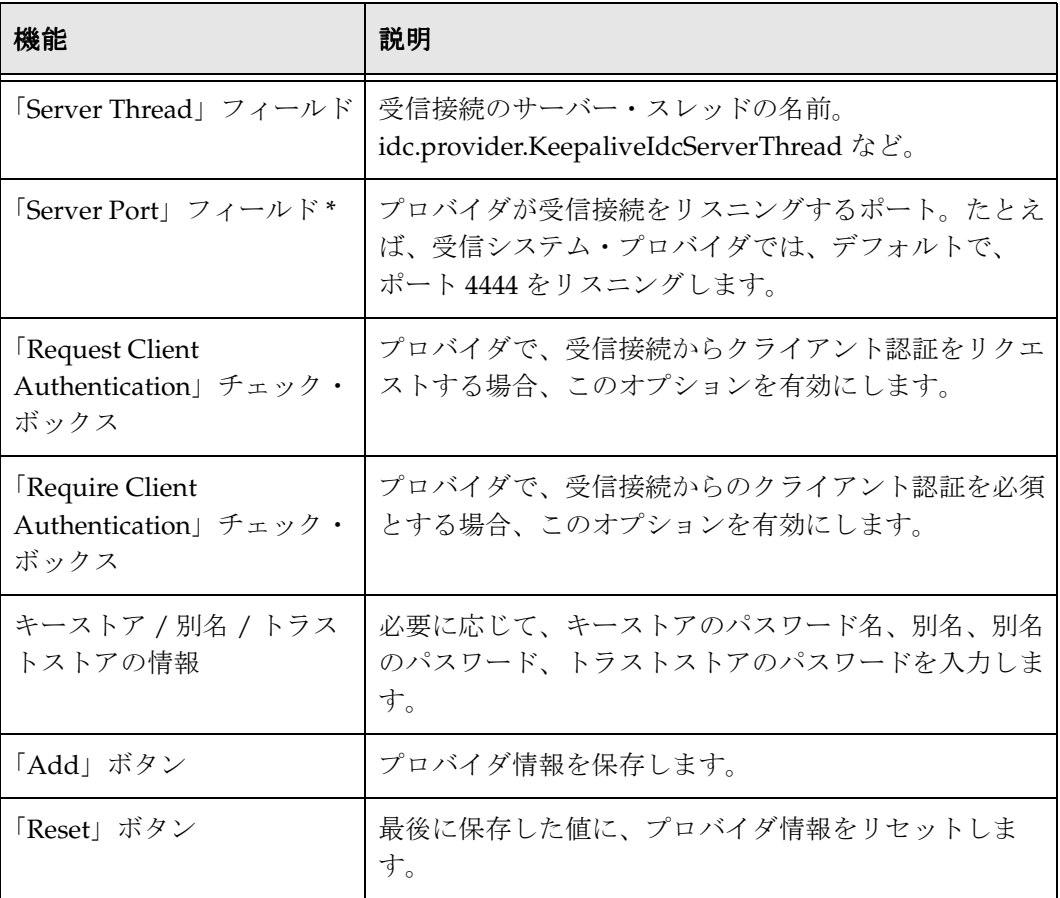

\* 必須メタデータ・フィールド。

# <span id="page-30-0"></span>**ssloutgoing** プロバイダの追加ページ

<span id="page-30-1"></span>管理者は、ssloutgoing 機能の「Add Outgoing Provider」ページを使用して、SSL ソ ケット送信プロバイダを作成できます。ページにアクセスするには、Content Server の 「Administration」メニューから「Providers」リンクをクリックし、ssloutgoing プロバ イダ・タイプの「Action」列から「**Add**」を選択します。 」

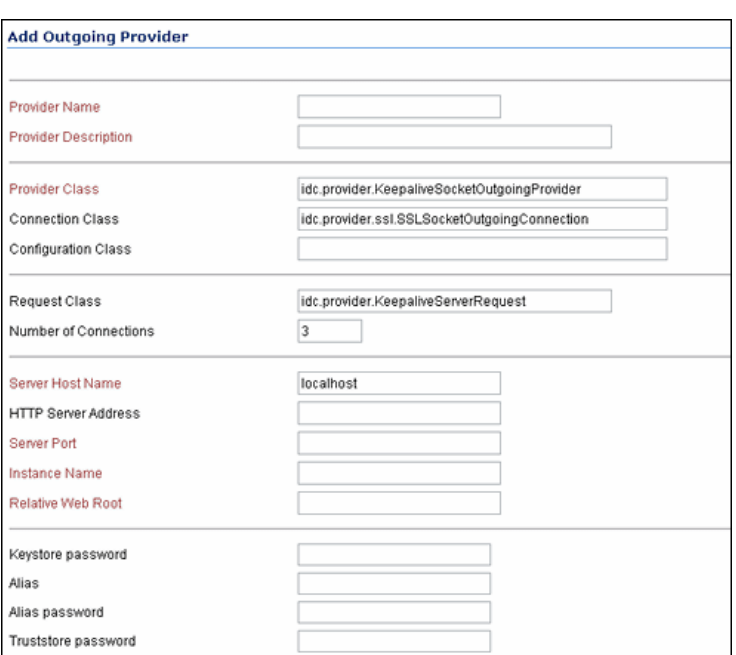

次の 2 つの画像に、このページを示します。

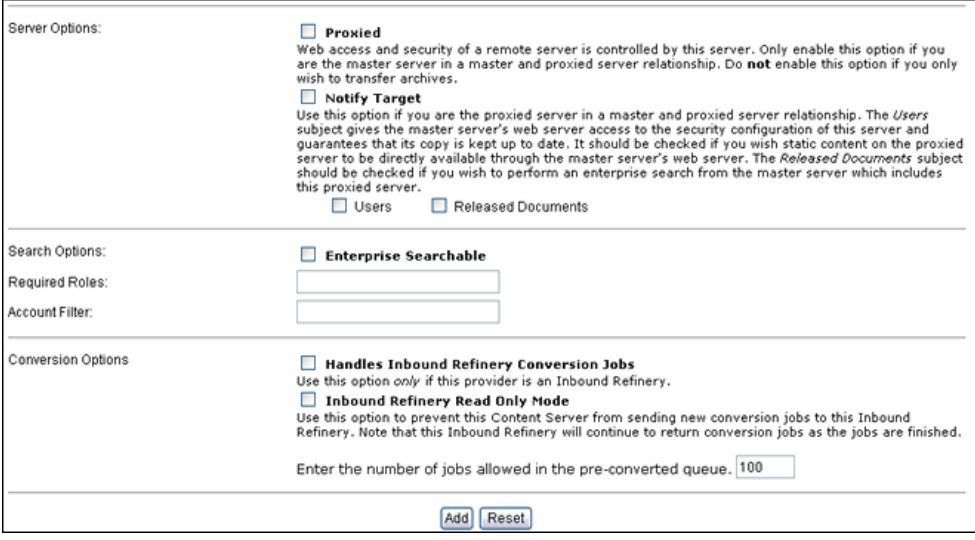

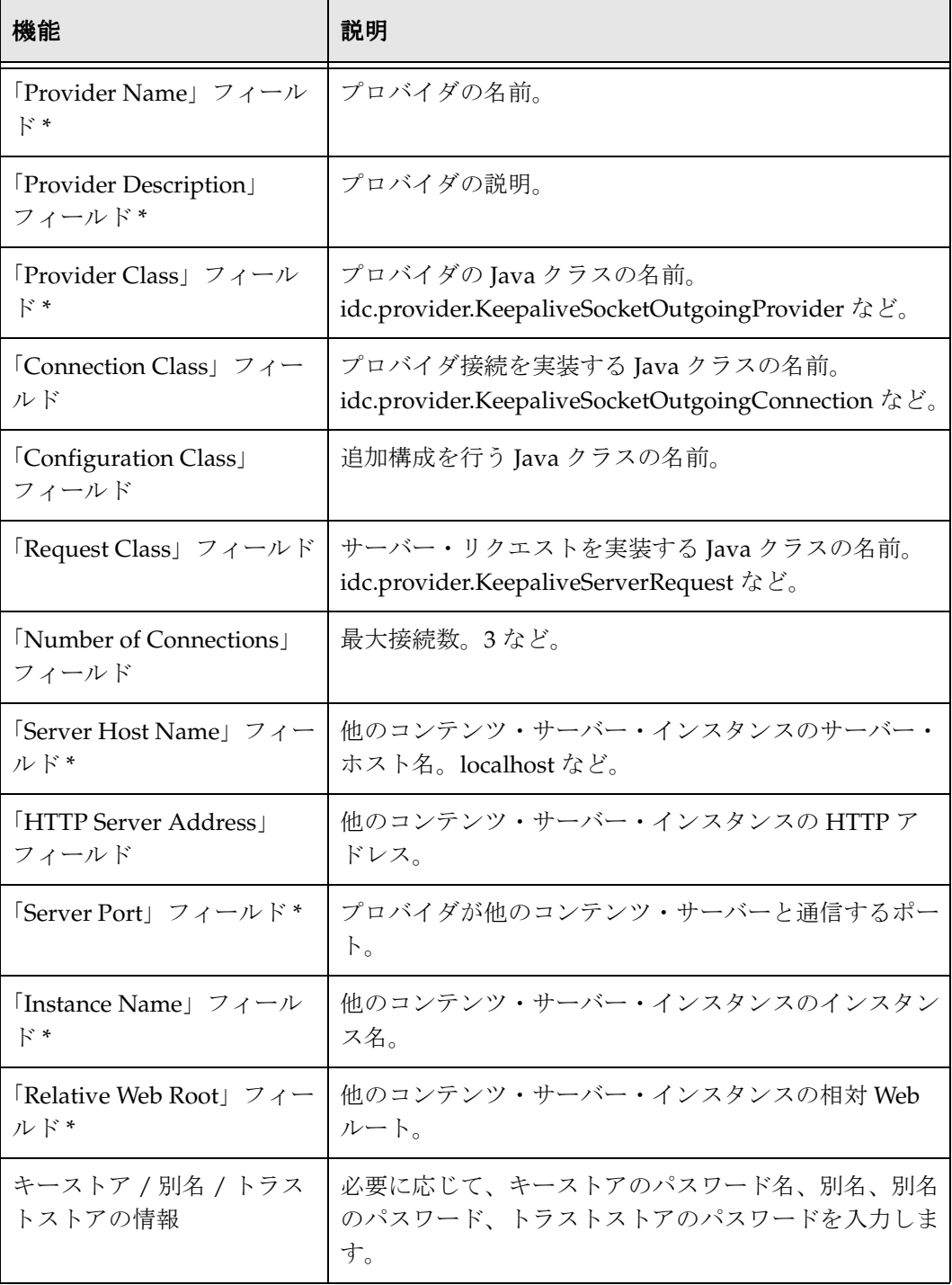

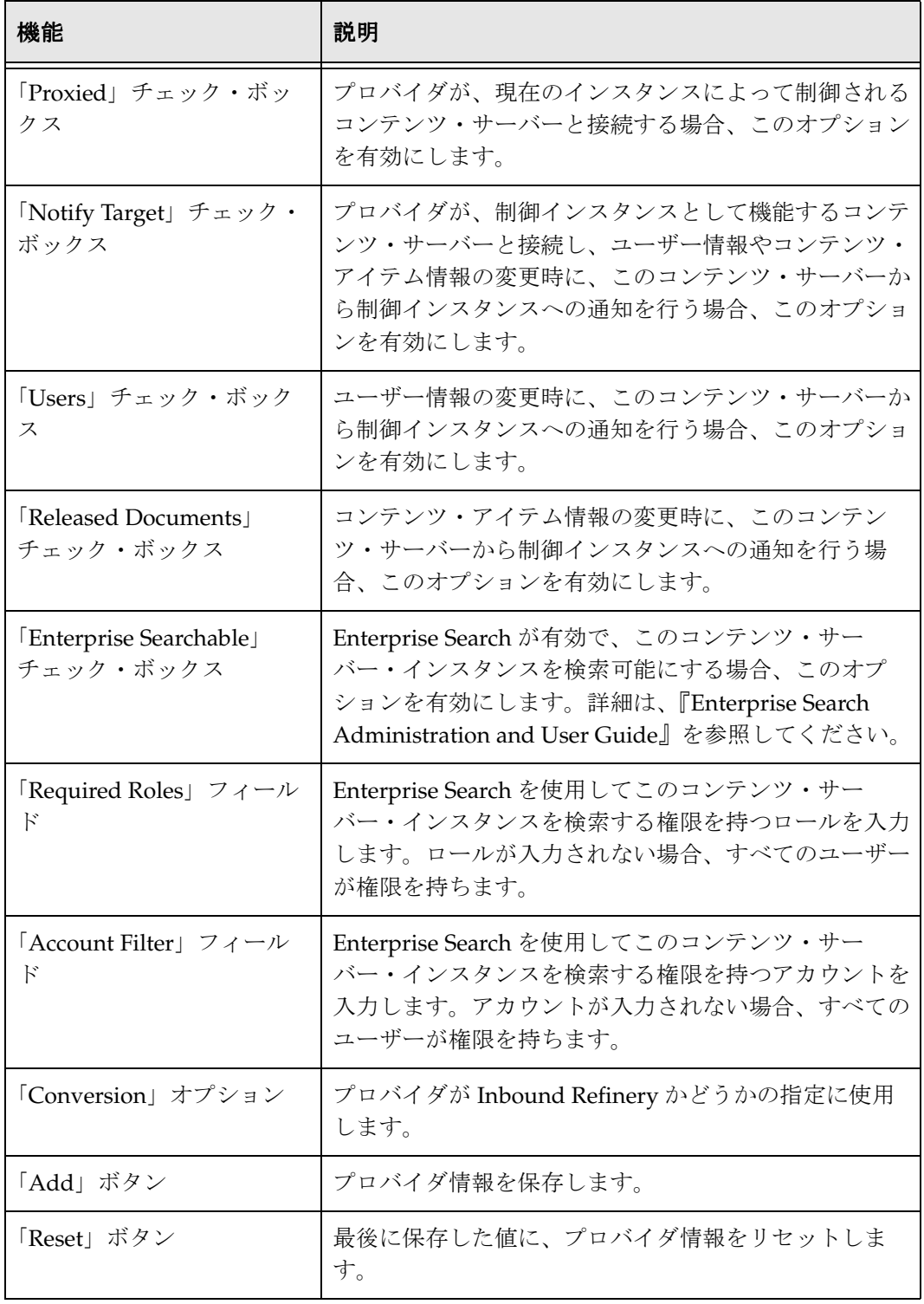

\* 必須フィールド

Security Providers の使用

# 索引

# <span id="page-34-0"></span>**A**

「Add Incoming Provider」ページ [keepalive, 3-12](#page-23-1) [sslincoming, 3-17](#page-28-1) 「Add Outgoing Provider」ページ [keepalive, 3-14](#page-25-1) [ssloutgoing, 3-19](#page-30-1)

# **K**

keepalive プロバイダ Java [クラス](#page-14-2) , 3-3 [keepaliveincoming](#page-23-1) プロバイダの追加 , 3-12 [keepaliveoutgoing](#page-25-1) プロバイダの追加 , 3-14 説明 [, 3-3](#page-14-3) [追加構成](#page-15-2) , 3-4

## **P**

[provider.hda](#page-17-2) ファイル , 3-6

## **S**

Security Providers [コンポーネントのインストール](#page-8-3) , 2-1 SecurityProviders コンポーネント [インストール](#page-8-3) , 2-1 [sslconfig.hda](#page-17-2) ファイル , 3-6 SSL プロバイダ Java [クラス](#page-15-3) , 3-4 sslincoming [プロバイダの追加](#page-28-1) , 3-17 ssloutgoing [プロバイダの追加](#page-30-1) , 3-19 [キーストア](#page-16-2) , 3-5 説明 [, 3-4](#page-15-4) [追加構成](#page-15-2) , 3-4 [トラストストア](#page-16-2) , 3-5

## う

ウィンドウのパス [ドキュメントでの表記](#page-6-1) , 1-3

## き

キーストア keytool [ユーティリティ](#page-17-3) , 3-6 [Portecle Java](#page-17-4) ツール , 3-6 指定 [, 3-6](#page-17-2) [使用する場合](#page-16-3) , 3-5 生成 [, 3-6](#page-17-5) 説明 [, 3-5](#page-16-2)

## こ

コンポーネント・ファイル 内容 [, 1-2](#page-5-3)

## し

システムの場所 [ドキュメントでの表記](#page-6-2) , 1-3

## す

スラッシュ [ドキュメントでの表記](#page-6-3) , 1-3

## せ

セキュリティ [情報源](#page-12-3) , 3-1 用語 [, 3-2](#page-13-0)

#### セキュリティ・プロバイダ [keepalive, 3-3](#page-14-3) [SSL, 3-4](#page-15-4) [インタフェース画面](#page-21-1) , 3-10 [計画](#page-14-4) , 3-3 [受信の追加](#page-19-2) , 3-8 [送信の追加](#page-20-1) , 3-9

# た

ダイアログのパス [ドキュメントでの表記](#page-6-1) , 1-3

# と

トラストストア keytool [ユーティリティ](#page-18-1) , 3-7 [作成](#page-18-1) , 3-7 [指定](#page-17-2) , 3-6 [使用する場合](#page-16-3) , 3-5 [説明](#page-16-2) , 3-5

## に

[認証局](#page-16-2) , 3-5, [3-7](#page-18-1)

## は

バックスラッシュ [ドキュメントでの表記](#page-6-4) , 1-3

## ひ

表記 [システムの場所](#page-6-2) , 1-3 [スラッシュ](#page-6-3) , 1-3 [ダイアログまたはウィンドウのパス](#page-6-1) , 1-3 [バックスラッシュ](#page-6-4) , 1-3 [ユーザー入力](#page-6-5) , 1-3 表記規則 [ドキュメントでの使用](#page-6-6) , 1-3

## ゆ

ユーザー入力 [ドキュメントでの表記](#page-6-5) , 1-3